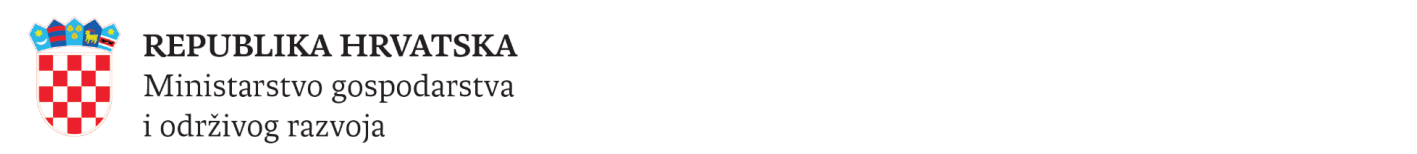

# e-Obrt

## Upute za *online* iniciranje postupka osnivanja novog obrta

Verzija 3.0.6.

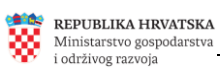

## <span id="page-1-1"></span><span id="page-1-0"></span>Sadržaj

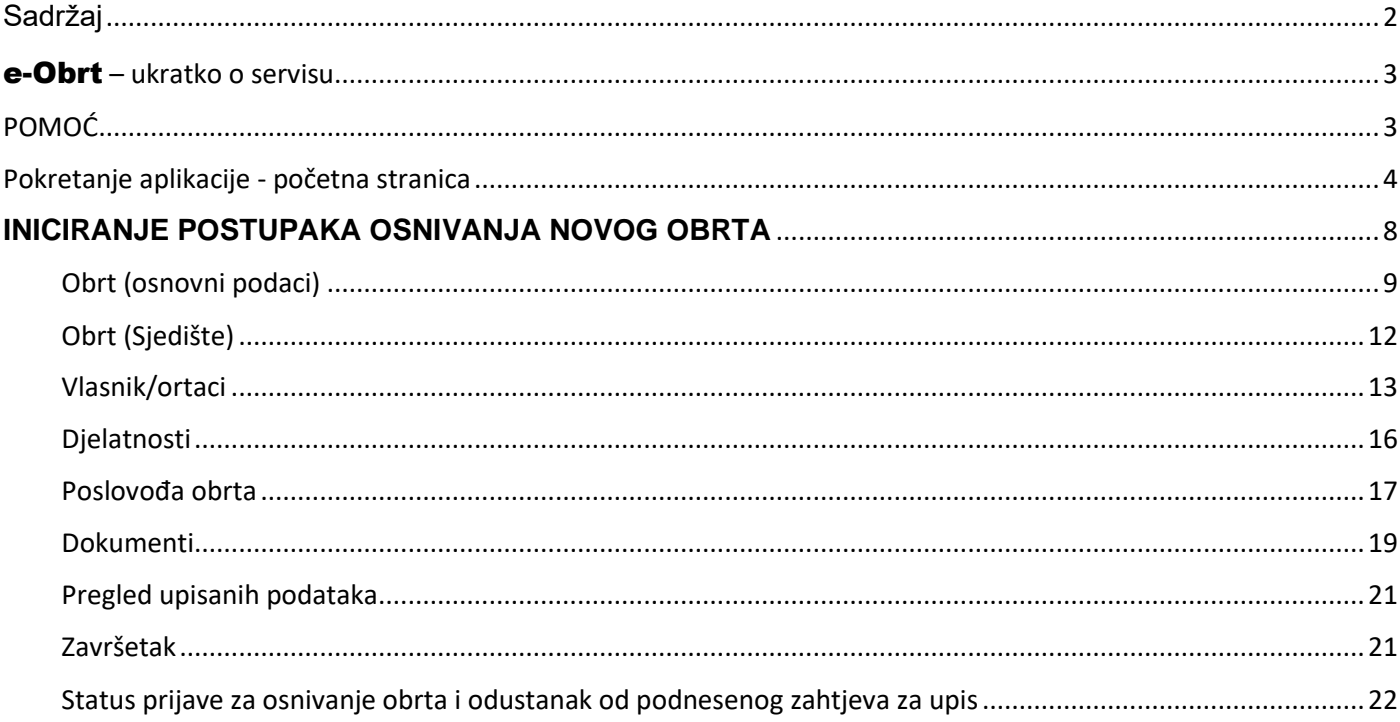

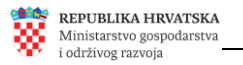

#### <span id="page-2-0"></span>e-Obrt **– ukratko o servisu**

Usluga e-Obrt integrirana je u sustav e-Građani, projekt Vlade Republike Hrvatske, koji putem široke palete elektroničkih usluga i servisa omogućuje građanima bržu i jednostavniju komunikaciju s javnom upravom.

Servis e-Obrt elektronička je usluga koja korisnicima, bez odlaska u nadležna upravna tijela, omogućava:

- INICIRANJE POSTUPAKA:
	- $\circ$  osnivania novog obrta
	- o upisa statusnih promjena vezanih uz postojeći obrt u Obrtni registar
- PRAĆENJE STATUSA INICIRANOG POSTUPKA
- ONLINE, PUTEM INTERNETA, GENERIRANJE I PREUZIMANJE DOKUMENATA (bez naplate): o obrtnice
	- o rješenja (donesenih nakon 22. rujna 2015. godine)
	- o službenog izvatka iz Obrtnog registra

Nakon što završite s upisom podataka, postupak će biti iniciran na način da će Vaš zahtjev biti putem servisa e-Obrt poslan nadležnom upravnom tijelu na daljnje postupanje. Zakonom o obrtu ("Narodne novine", broj 143/13, 127/19 i 41/20 – ispravak), propisano je da poslove u svezi s obavljanjem djelatnosti obrta, uključujući i upis u Obrtni registar, obavlja nadležno upravno tijelo (prema sjedištu obrta) županije odnosno Grada Zagreba, u čijem je djelokrugu obavljanje povjerenih poslova državne uprave koji se odnose na obrt.

Važan dio sustava e-Građani je KP (*Korisnički pretinac*) u koji tijela javne uprave građanima dostavljaju važne poruke, dokumente, vjerodajnice itd.. KP u svom radu koristi i usluga e-Obrt.

Za prijavu u servis e-Obrt potrebno je posjedovati jednu od vjerodajnica (sigurnosne razine 1 ili više) uključenih u sustav e-Građani: [Popis prihvaćenih vjerodajnica](https://gov.hr/e-gradjani/lista-prihvacenih-vjerodajnica/1667)

**Ukoliko još nemate KP** (*Korisnički pretinac*) potrebno je kreirati ga putem poveznice (na što će Vas aplikacija upozoriti): [Kreiranje Korisničkog pretinca](https://pretinac.gov.hr/KorisnickiPretinac/eGradani.html)

## <span id="page-2-1"></span>**POMOĆ**

**Za sva pitanja pravne prirode** možete se obratite nadležnom upravnom tijelu (nadležnost prema adresi sjedišta Vašeg obrta). Nazivi, adrese i kontakt podaci svih nadležnih upravnih tijela (107 lokacija u RH), kao i pravna regulativa, dostupni su na Portalu Obrtnog registra [\(https://portor.gov.hr/\)](https://portor.gov.hr/).

**Vezano uz možebitne tehničke probleme** u radu servisa (nikako za pravna pitanja) možete koristiti online [Obrazac za pitanja](https://e-obrt.gov.hr/pitanja/pitanja)

Na svim ekranima aplikacije, na pojedinim pozicijama na kojima se upisuju podaci, uz polje upisa postavljena je ikona za pružanje informacija/pomoći:  $\bullet$ . Kada pokazivač miša pozicionirate iznad te ikone, pojavit će Vam se tekst s informacijama vezanim uz popunjavanje podataka na toj poziciji.

## <span id="page-3-0"></span>**Pokretanje aplikacije - početna stranica**

Aplikaciji e-Obrt pristupa se na adresi [https://e-obrt.gov.hr/.](https://e-obrt.gov.hr/)

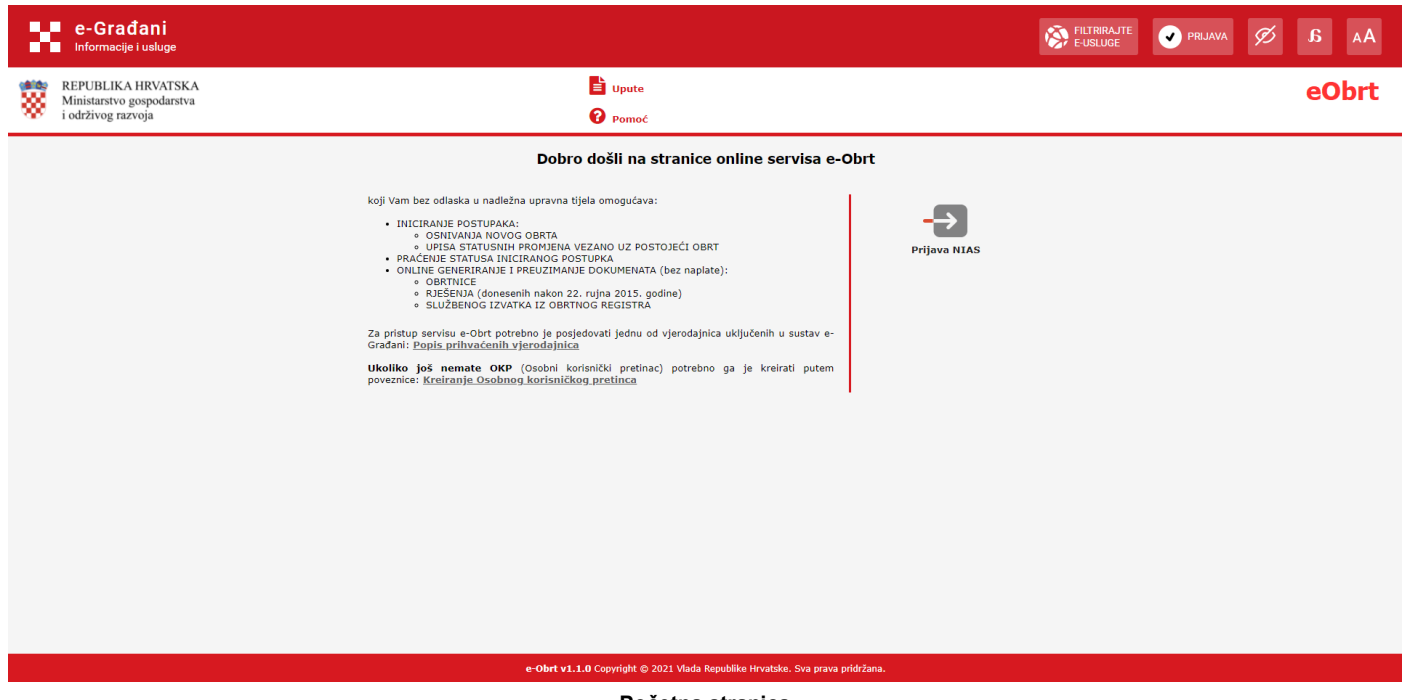

**Početna stranica**

Pomoću NIAS poveznica na navigacijskoj traci, moguće je prilagoditi prikaz stranica na više načina. Klikom na poveznicu "Prilagodba slabovidnosti", prikaz pripadajućih stranica portala je prilagođen na način prikazan na sljedećoj slici.

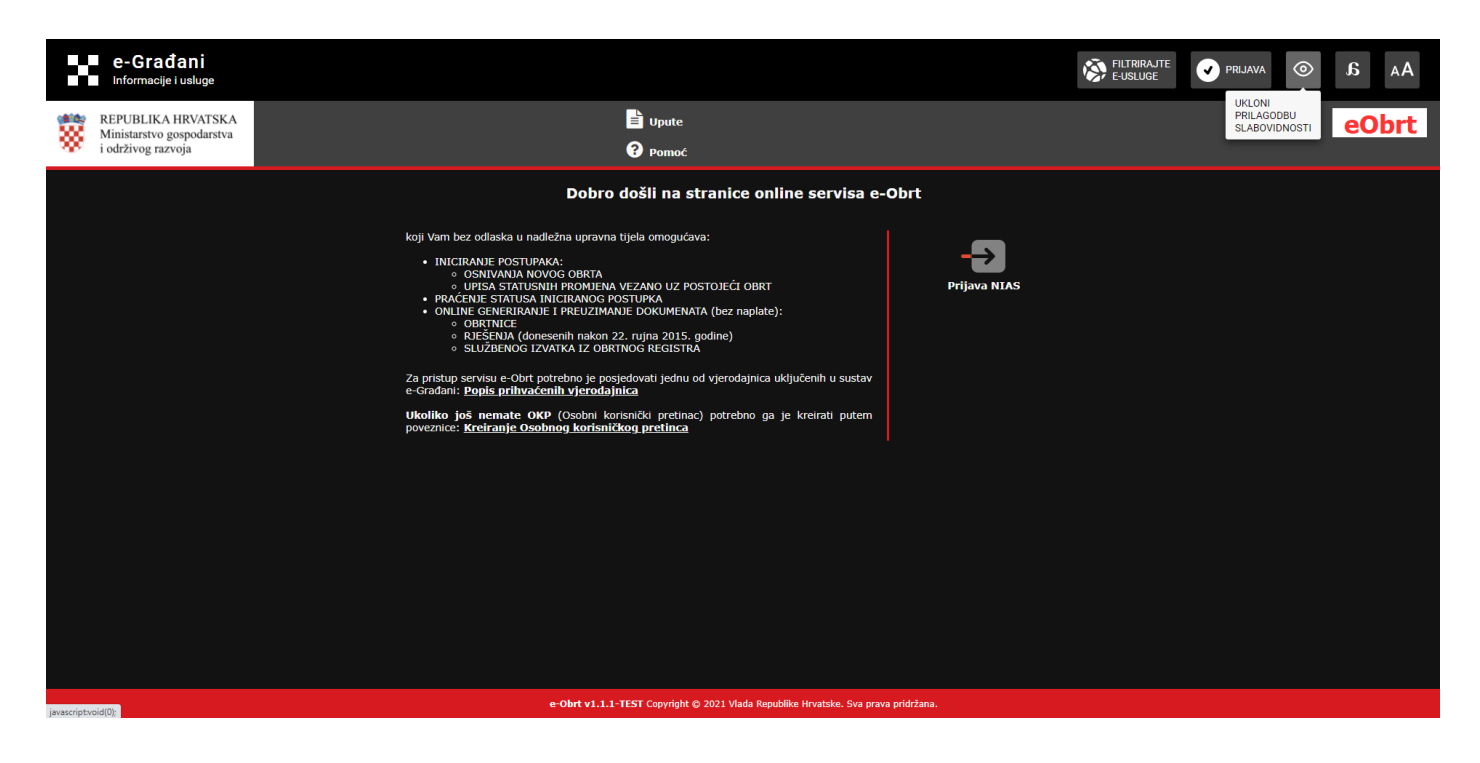

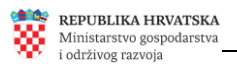

Nadalje, moguće je odabrati sljedeće prikazanu opciju "Prilagodba disleksiji".

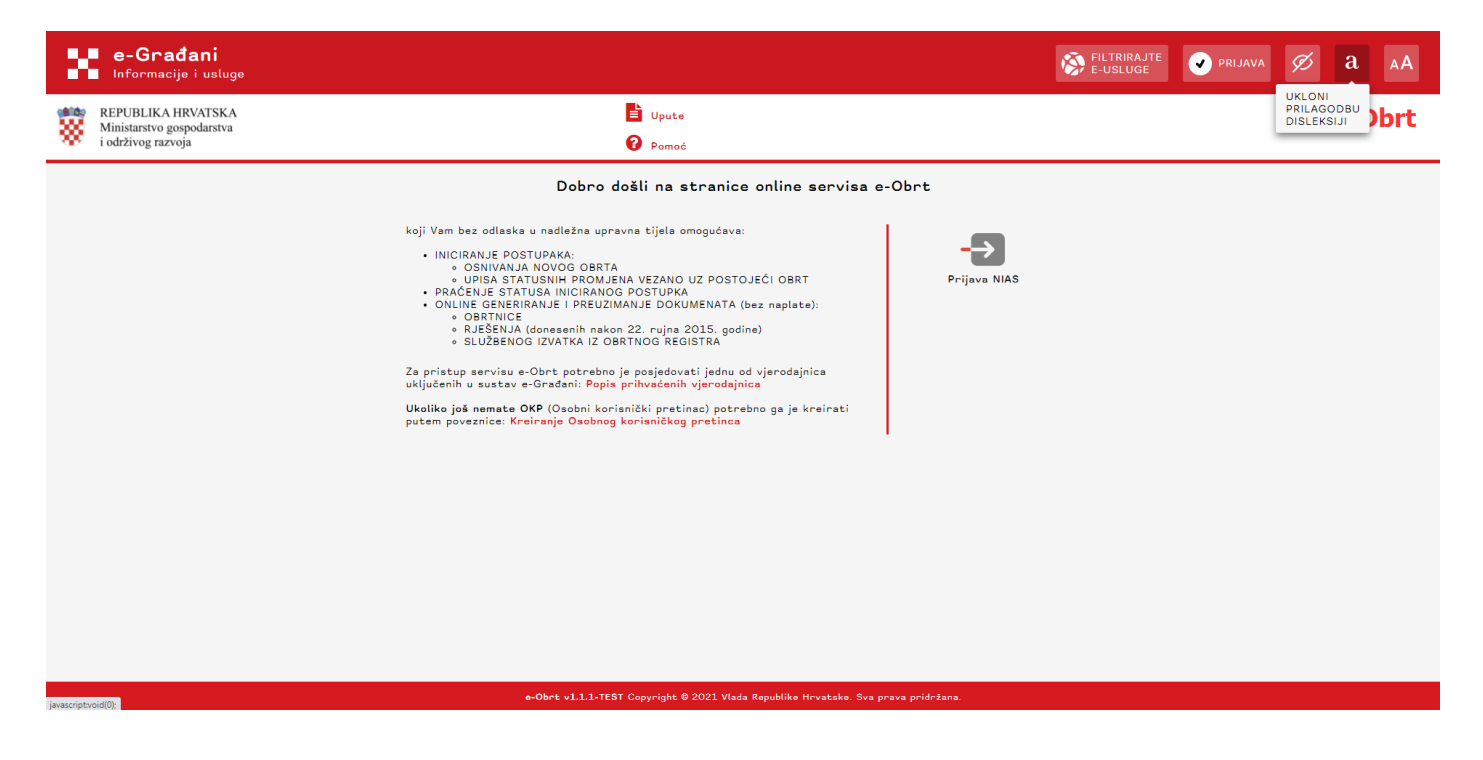

Veličina pisma se također može prilagoditi, tj. povećati ili smanjiti 4 puta na odgovarajuću veličinu.

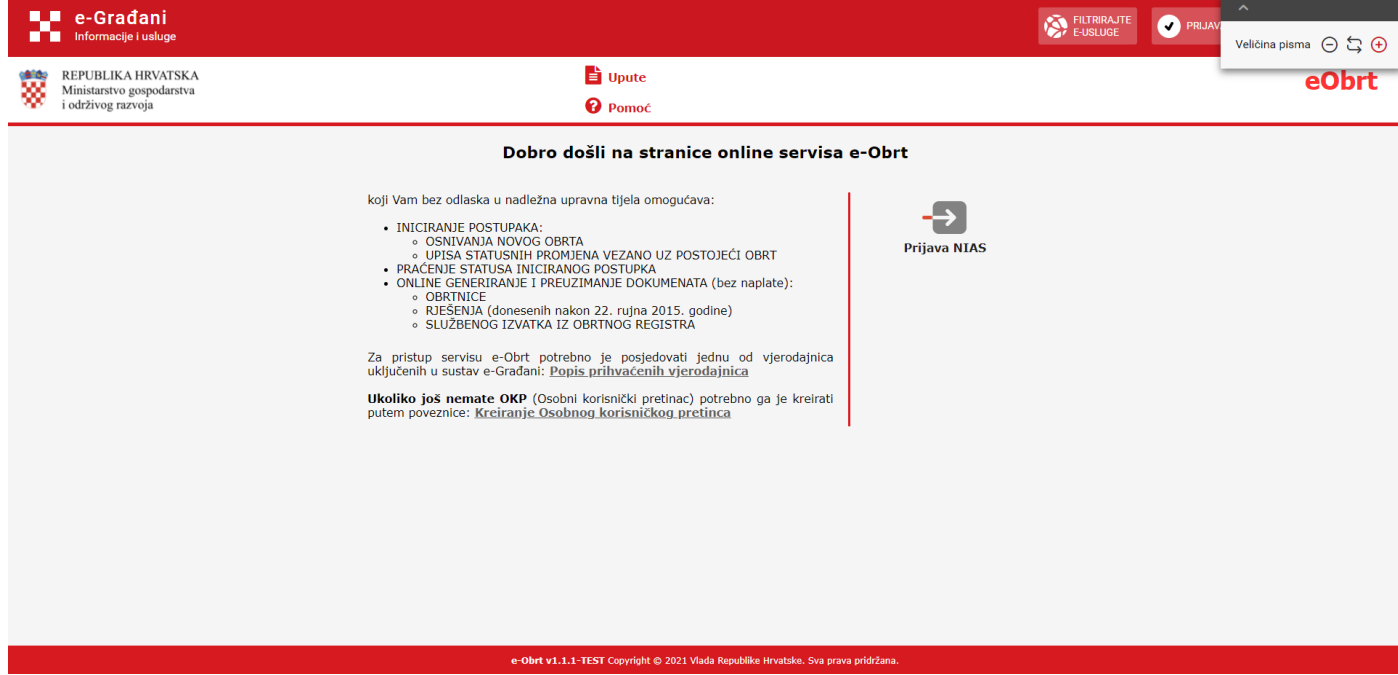

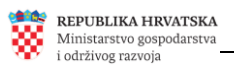

Osim prikazanih prilagodbi, prijavljeni korisnik može pomoću NIAS poveznica na Navigacijskoj traci filtrirati i pretraživati e-usluge, te koristiti opcije "Moj profil" i "Korisnički pretinac".

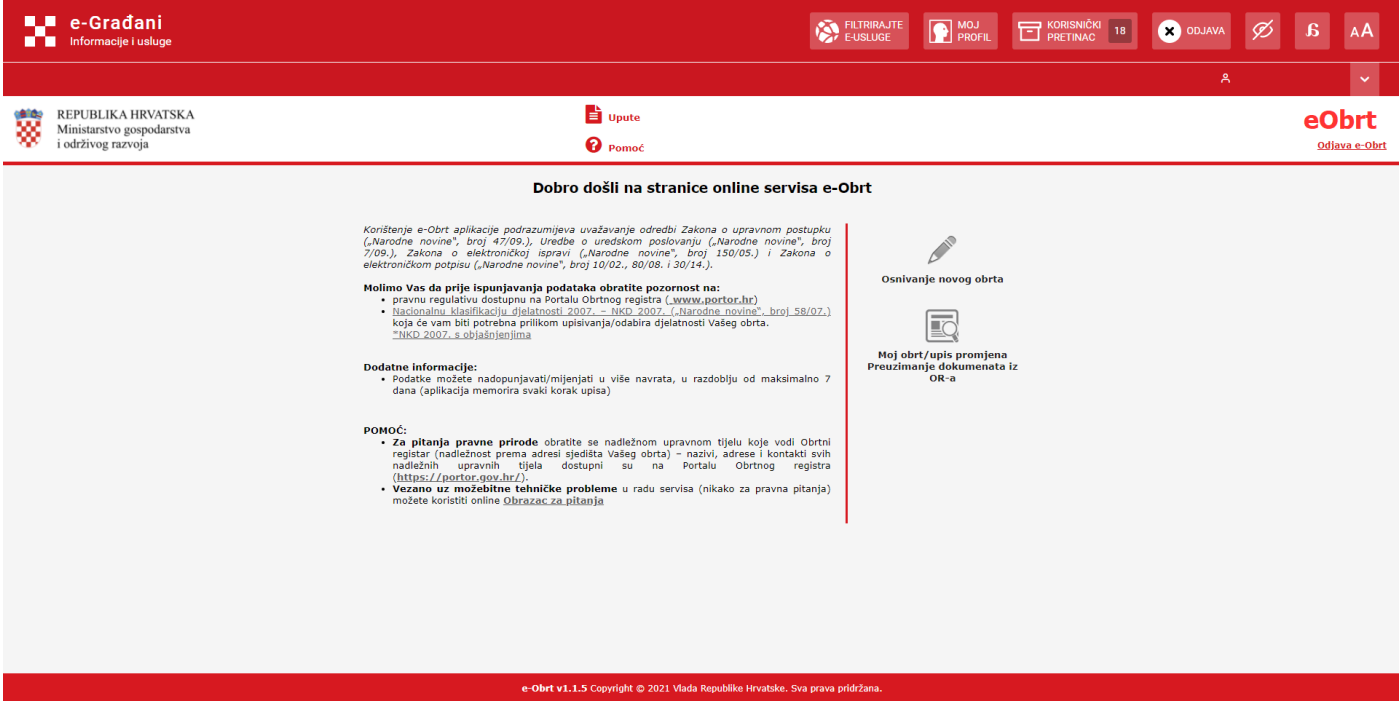

Nakon što korisnik klikne na opciju "Filtrirajte e-usluge", može filtrirati i odabrati odgovarajuću e-Građani uslugu na koju će potom biti preusmjeren.

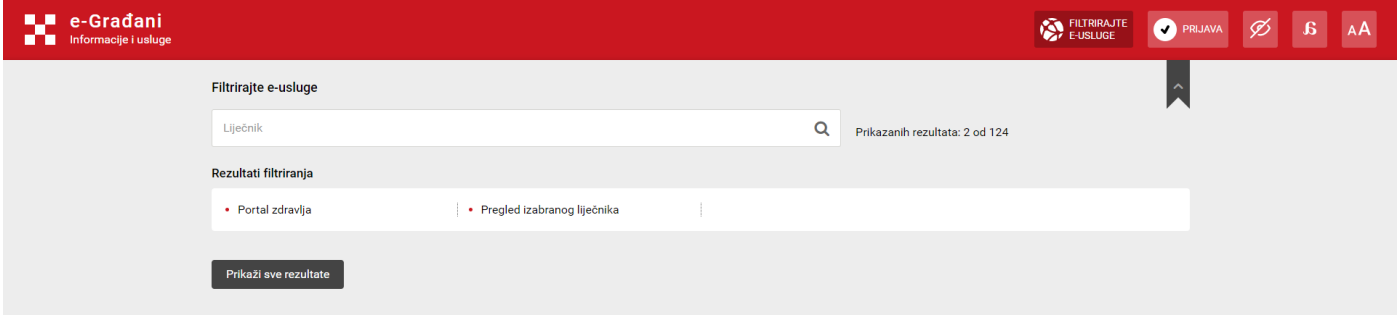

Prije prve prijave u aplikaciju svakako je dobro pročitati osnovne informacije objavljene na početnoj stranici, kao i ove upute, dostupne na vrhu stranice servisa e-Obrt.

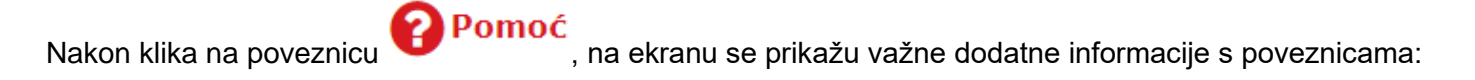

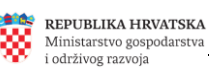

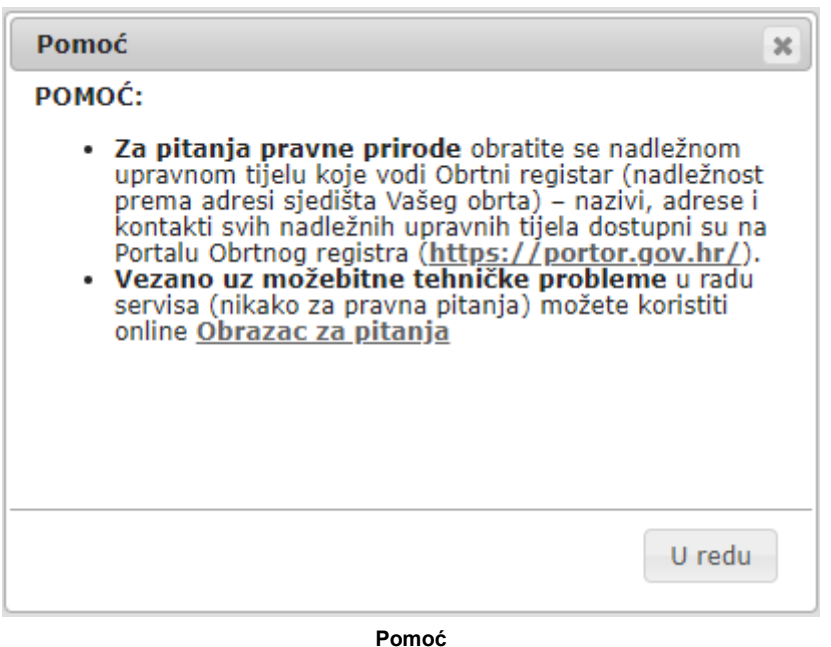

**Vezano uz možebitne tehničke probleme** u funkcioniranju servisa, koji se eventualno mogu pojaviti, možete koristiti *online* [Obrazac za pitanja:](https://e-obrt.gov.hr/pitanja/pitanja)

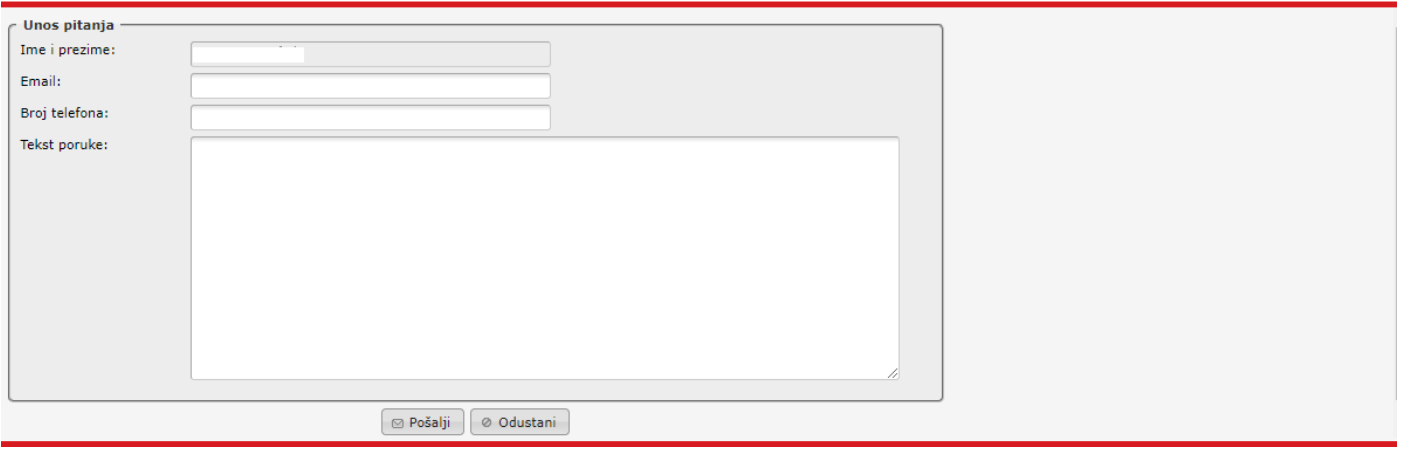

**[Obrazac za pitanja](https://e-obrt.gov.hr/pitanja/pitanja)**

**Postavljanjem upita putem ove forme nije moguće dobiti odgovore na pitanja vezana uz reguliranje poreznog statusa (za ta dobivanje odgovora na ta pitanja možete se obratiti Poreznoj upravi), kao ni odgovore na pravna pitanja**, za koja se možete obratite nadležnom upravnom tijelu (nadležnost prema adresi sjedišta Vašeg obrta), koje će temeljem podnesenog zahtjeva provoditi postupak upisa u Obrtni registar (bilo da se radi o upisu novog obrta ili o upisu promjena vezanih uz postojeći obrt). Nazivi, adrese i kontakt podaci svih nadležnih upravnih tijela (107 lokacija u RH), kao i pravna regulativa, dostupni su na Portalu Obrtnog registra [\(https://portor.gov.hr/\)](https://portor.gov.hr/).

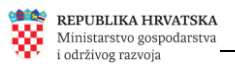

#### **Prijava u sustav**

Početna stranica, osim što pruža osnovne informacije vezane uz funkcionalnosti servisa e-Obrt, služi korisnicima za prijavljivanje u sustav putem NIAS-a (*Nacionalni identifikacijski i autentifikacijski sustav*).

Za iniciranje prijave u sustav, na početnoj stranici, klikne se na poveznicu **Prijava NIAS** ili na opciju "Prijava" na Navigacijskoj traci na vrhu stranice (za prijavu u e-Obrt putem sustava NIAS, potrebno je posjedovati jednu iz široke palete vjerodajnica uključenih u sustav e-Građani, minimalne sigurnosne razine 1: [Popis prihvaćenih](https://gov.hr/e-gradjani/lista-prihvacenih-vjerodajnica/1667)  [vjerodajnica\)](https://gov.hr/e-gradjani/lista-prihvacenih-vjerodajnica/1667).

Nakon uspješne prijave, u gornjem desnom dijelu ekrana ispisuje se ime i prezime korisnika i OIB te se na desnoj strani ekrana nude akcije koje prijavljeni korisnik može inicirati. To su na primjer, osnivanje novog obrta, status prijave za osnivanje obrta te pregled podataka o obrtu i upis promjena (za već postojeći obrt).

### <span id="page-7-0"></span>**INICIRANJE POSTUPAKA OSNIVANJA NOVOG OBRTA**

Nakon prijave u sustav, postupak iniciranja osnivanja novog obrta počinje klikom na ikonu Osnivanje novog obrta, na početnoj stranici aplikacije e-Obrt. Podaci se u zahtjevu za osnivanje obrta upisuju po koracima, a moguće ih je mijenjati ili nadopunjavati u proizvoljnom broju navrata, u razdoblju od maksimalno 7 dana. Aplikacija automatski memorira podatke prilikom dovršetka unosa pojedinog koraka, odnosno kod prelaska na idući korak unosa. Unos koji ne bude završen u roku od 7 dana, aplikacija će tretirati kao nevažeći i podnositelju zahtjeva više neće biti vidljiv.

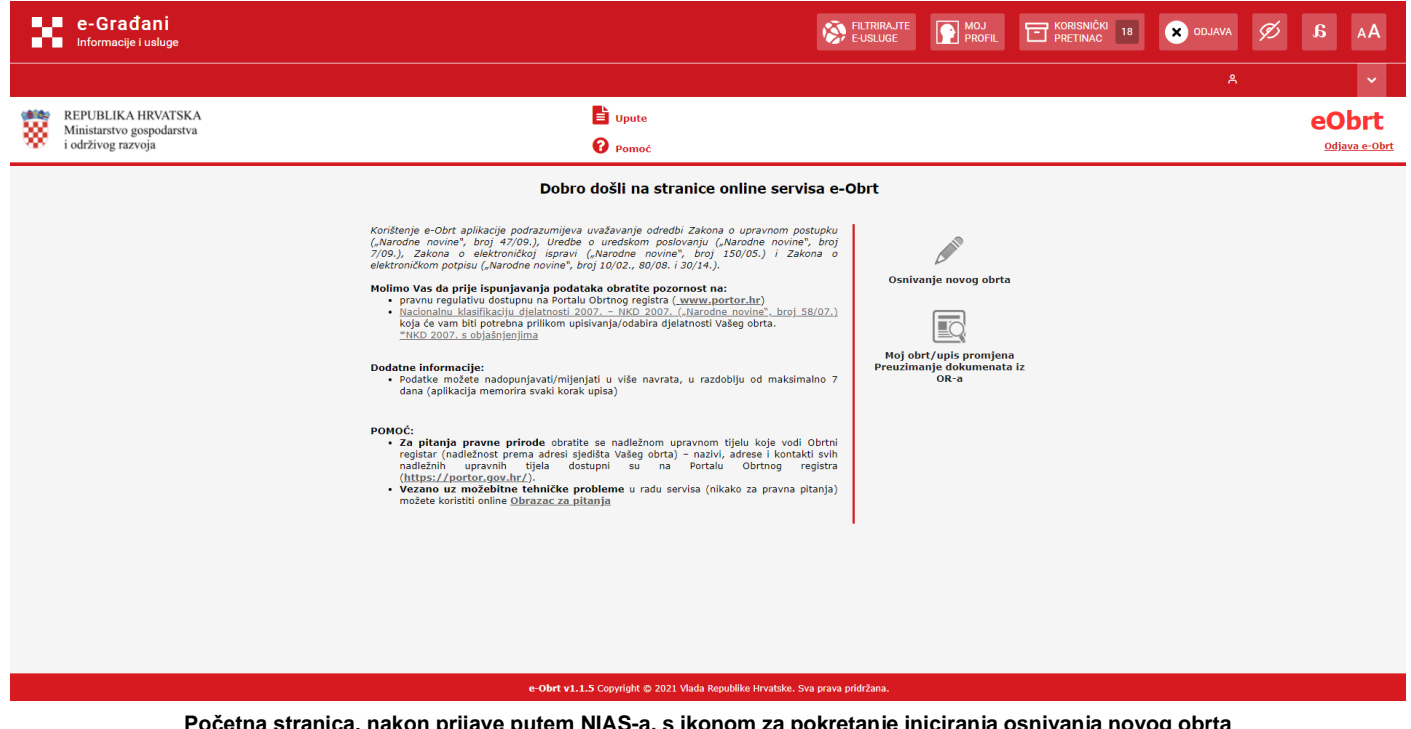

**Početna stranica, nakon prijave putem NIAS-a, s ikonom za pokretanje iniciranja osnivanja novog obrta**

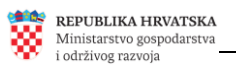

Prilikom svakog pokretanja aplikacije unutar roka od 7 dana, aplikacija će dati ovu informaciju (koja će biti vidljiva i u dnu ekrana u okviru svakog koraka):

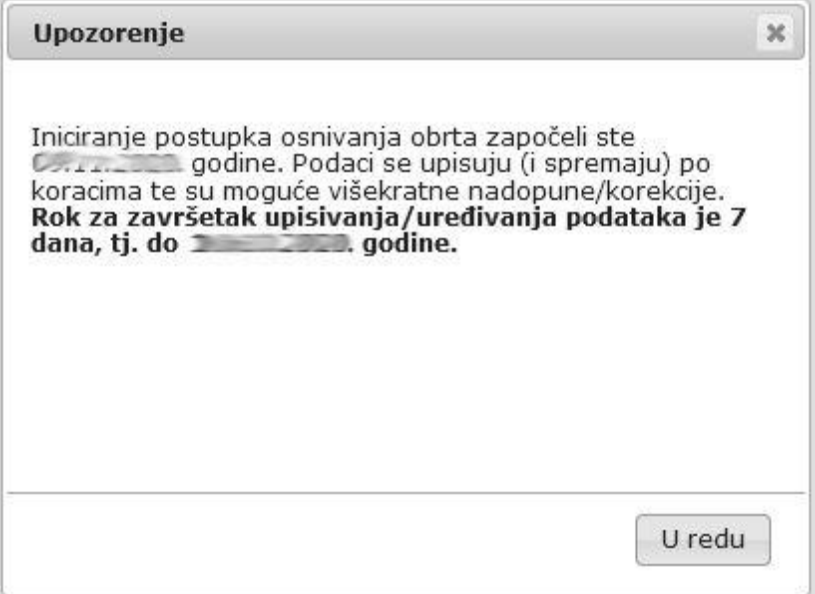

**Početna stranica, nakon prijave putem NIAS-a, informacija o datumu isteka roka od 7 dana (rok za podnošenje zahtjeva)**

## <span id="page-8-0"></span>**Obrt (osnovni podaci)**

0 Nakon klika na ikonu **osnivanje novog obrta** otvara se forma za upisivanje osnovnih podataka o obrtu:

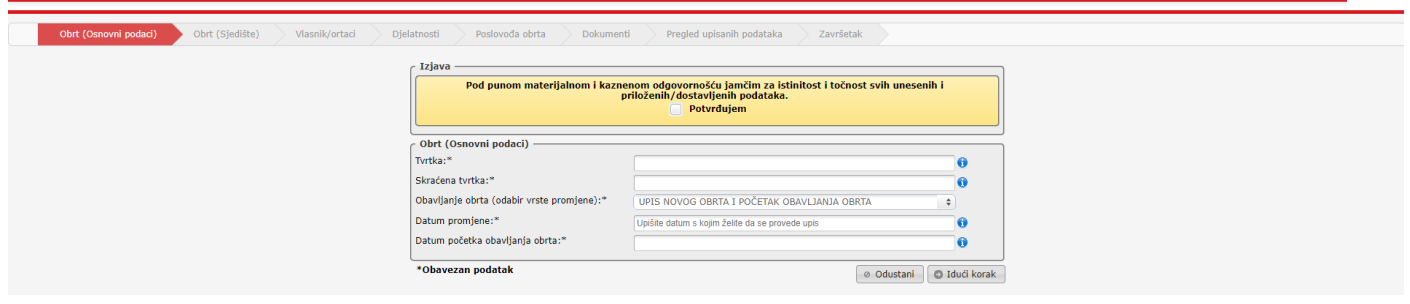

**Forma za upisivanje osnovnih podataka o obrtu**

Na pojedinim pozicijama na kojima se upisuju podaci, uz polje upisa postavljena je ikona za pružanje informacija/pomoći:  $\bullet$ . Kada pokazivač miša pozicionirate iznad te ikone, pojavit će Vam se tekst s informacijama vezanim uz popunjavanje podataka na toj poziciji.

Prije unosa podataka, a najkasnije prije klika mišem na poveznicu **DIdući korak**, potrebno je potvrditi izjavu o odgovornosti klikom na kvadratić Ø Potvrđujem

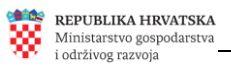

**Tvrtka** - upisuje se puni naziv obrta (riječ obrt treba biti sastavni dio naziva).

Sukladno odredbama članka 19. [Zakona o obrtu \('Narodne novine', broj 143/13.,](http://narodne-novine.nn.hr/clanci/sluzbeni/2013_12_143_3065.html) [127/19.](https://narodne-novine.nn.hr/clanci/sluzbeni/2019_12_127_2560.html) i 41/20. – [ispravak\),](https://narodne-novine.nn.hr/clanci/sluzbeni/2020_04_41_880.html) Tvrtka je ime pod kojim obrt posluje.

Tvrtka - pravila:

- prvo se navodi naziv obrta i to bez navodnih znakova i bez nepotrebnih razmaka
- nakon naziva obrta upisuje se oznaka obrta i posebne oznake obrta, odnosno pobliža oznaka čime će se obrt baviti
- iza oznake obrta potrebno je upisati ime i prezime vlasnika obrta
- nakon imena i prezimena vlasnika obrta potrebno je upisati sjedište obrta

#### Primjeri:

MATE, građevinski obrt, vl. Mate Matić, Osijek, Glavna ulica 2 STUDIO MATE, obrt za proizvodnju i usluge, vl. Mate Matić, Split, Riva 5 KOD MATE, trgovački obrt, vl. Mate Matić, Zagreb, Trg bana Jelačića 18

**Skraćeni naziv** (na ekranu, "Skraćena tvrtka") – sadrži naziv obrta i ime i prezime obrtnika.

#### Primjeri:

MATE, vl. Mate Matić STUDIO MATE, vl. Mate Matić KOD MATE, vl. Mate Matić

#### - **Obavljanje obrta (odabir vrste promjene)** -

Klikom na polje "Obavljanje obrta" otvara se padajući izbornik iz kojeg je potrebno odabrati jednu od tri ponuđene vrste promjena:

- UPIS NOVOG OBRTA I POČETAK OBAVLJANJA OBRTA
- UPIS NOVOG OBRTA BEZ POČETKA OBAVLJANJA OBRTA
- UPIS SEZONSKOG OBRTA

U polje "Datum promjene" upisuje se datum s kojim se želi provedba upisa novog obrta. Pri upisu novog obrta s početkom obavljanja obrta obavezan je upis i datuma početka rada. Klikom na polje predviđeno za upisivanje datuma, otvori se kalendar iz kojeg se odabire željeni datum. Polje "Datum početka obavljanja obrta" neće biti vidljivo u slučaju odabira upisa obrta bez početka obavljanja. Datum promjene ne može biti retroaktivan, tj. ne može se upisivati unatrag, točnije - on mora biti jednak današnjem datumu ili "poslije" današnjeg datuma. Sukladno članku 17. Zakona o obrtu, *"…(3) Obrtnik je dužan najkasnije osam dana prije početka obavljanja obrta prijaviti obavljanje obrta nadležnom upravnom tijelu…*", što znači da datum početka obavljanja obrta (ako se upisuje) mora biti u budućnosti i to najmanje 8 dana u odnosu na datum predaje zahtieva putem servisa e-Obrt.

U slučaju odabira vrste promjene UPIS SEZONSKOG OBRTA, aplikacija prikazuje dodatna polja za upisivanje podataka o razdobljima sezonskog obavljanja obrta, u okviru svake godine.

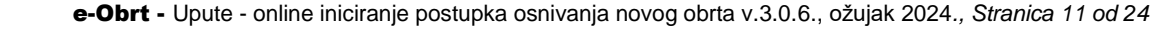

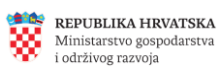

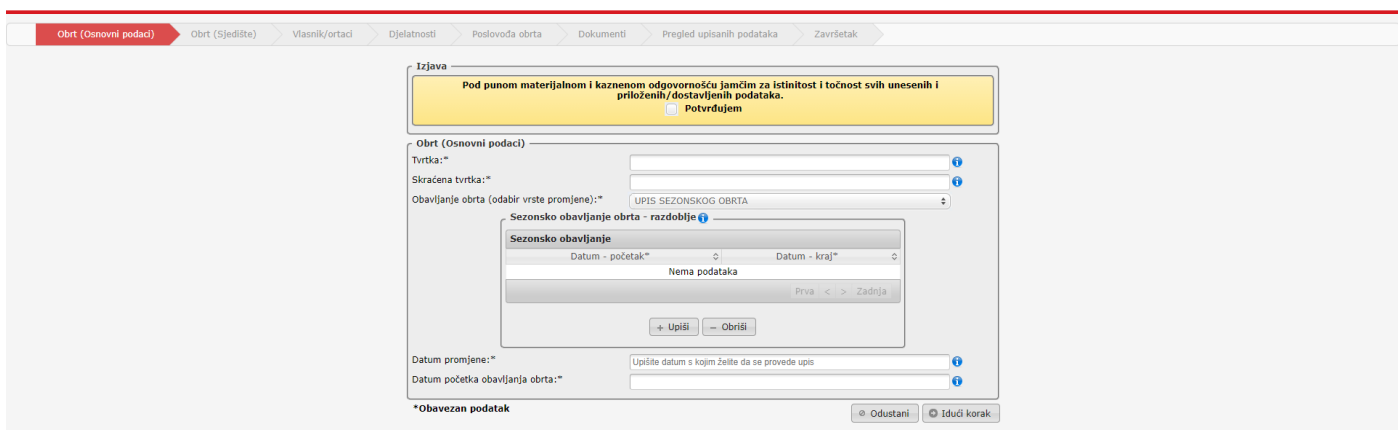

**Forma Obrt (Osnovni podaci) - uređivanje osnovnih podataka o obrtu i dodavanje razdoblja sezonskog obavljanja obrta**

Sukladno odredbama članka 3. i članka 13. Zakona o obrtu ('Narodne novine', broj 143/13., 127/19. i i 41/20. – ispravak), obrt se može obavljati i kao sezonski obrt, ali najdulje devet mjeseci unutar jedne kalendarske godine, a sezonsko obavljanje obrta u određenim razdobljima upisuje se u Obrtni registar.

Obrtnik ne smije sezonski obavljati obrt izvan upisanih razdoblja. Osobe koje obavljaju sezonski obrt, u vrijeme trajanja sezonskog obavljanja obrta, uspostavljaju svojstvo osiguranika.

Klikom na poveznicu <sup>+ upiši</sup>, na ekranu se omogućava upisivanje razdoblja sezonskog obavljanja obrta, a klikom na bilo koje od dva prikazana polja, otvara se kalendar u kojem je moguće odabrati/označiti datum.

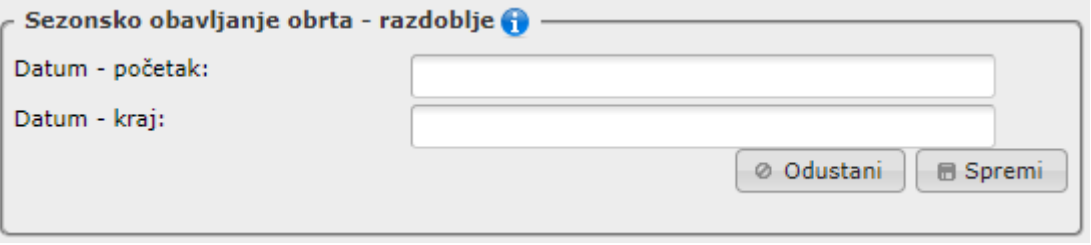

**Forma za upisivanje razdoblja sezonskog obavljanja obrta**

Kada je razdoblje upisano, klikom na poveznicu **Spremi** podatak o upisanom razdoblju pohranjuje se u bazu podataka. Želimo li dodati dodatno razdoblje, ponovo kliknemo na poveznicu **i obavimo upis na isti** način. Broj razdoblja unutar godine nije ograničen.

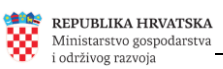

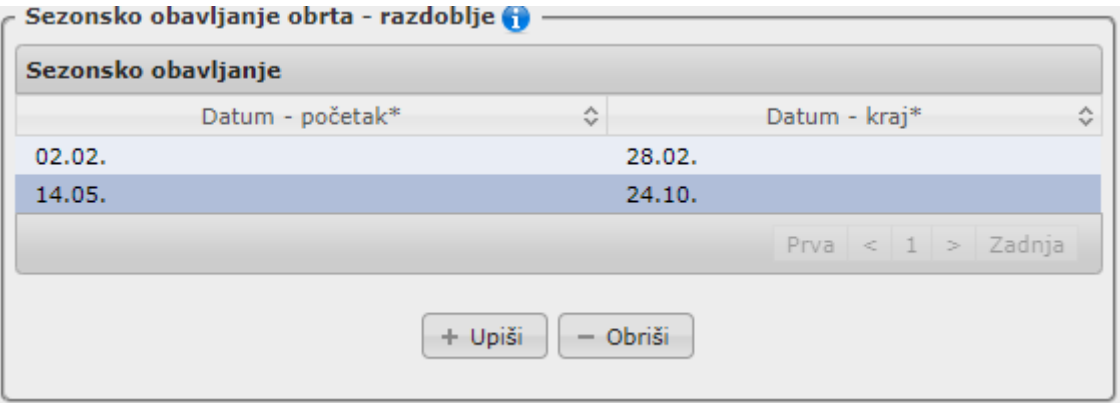

**Popis upisanih razdoblja sezonskog obavljanja obrta**

Svako upisano razdoblje dodaje se automatski na popis upisanih razdoblja prikazan na ekranu. Želimo li neko od upisanih razdoblja ukloniti, tada najprije na ekranu kliknemo na to razdoblje, a nakon toga na kliknemo poveznicu <sup>- Obriši</sup>.

Od upisa se može odustati u svakom trenutku (prije memoriranja podataka), klikom na gumb <sup>@ Odustani</sup>

Nakon klika na poveznicu **Didući korak**, ukoliko je sve uredno popunjeno i ako je dana potvrda **D** Potvrđujem aplikacija sprema upisane podatke i prelazi se na idući korak:

#### <span id="page-11-0"></span>**Obrt (Sjedište)**

U koraku <sup>bolt (Sjedište)</sup> upisuju se podaci o sjedištu obrta (ulica, kućni broj, naselje, općina/grad, pošta i poštanski broj te barem jedan od kontakata). Inicijalno, aplikacija popuni (i ponudi) adresu sjedišta s adresom prebivališta (u slučaju ako vlasnik nema prebivalište u RH sustav će podatke popuniti sa adresom boravišta ako vlasnik isto ima u RH) vlasnika (odnosno prijavljenog korisnika). U slučaju da vlasnik nema adresu u RH (prebivalište ili boravište) sustav će javiti grešku i korisnik neće biti u mogućnosti završiti upis obrta. Ukoliko sjedište obrta neće biti na ponuđenoj adresi, potrebno je napraviti promjenu tih podataka i upisati podatke o adresi sjedišta.

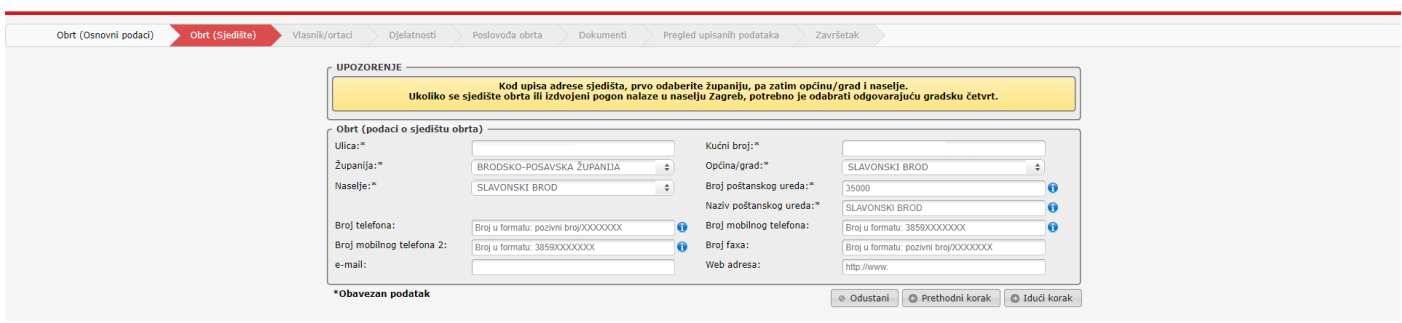

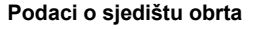

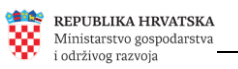

Nakon klika na poveznicu **Didući korak**, aplikacija provjerava upisano i po potrebi, u gornjem desnom ćošku, daje upozorenje o eventualnim nedostacima koje treba otkloniti prije nastavka, tj. prije idućeg koraka.

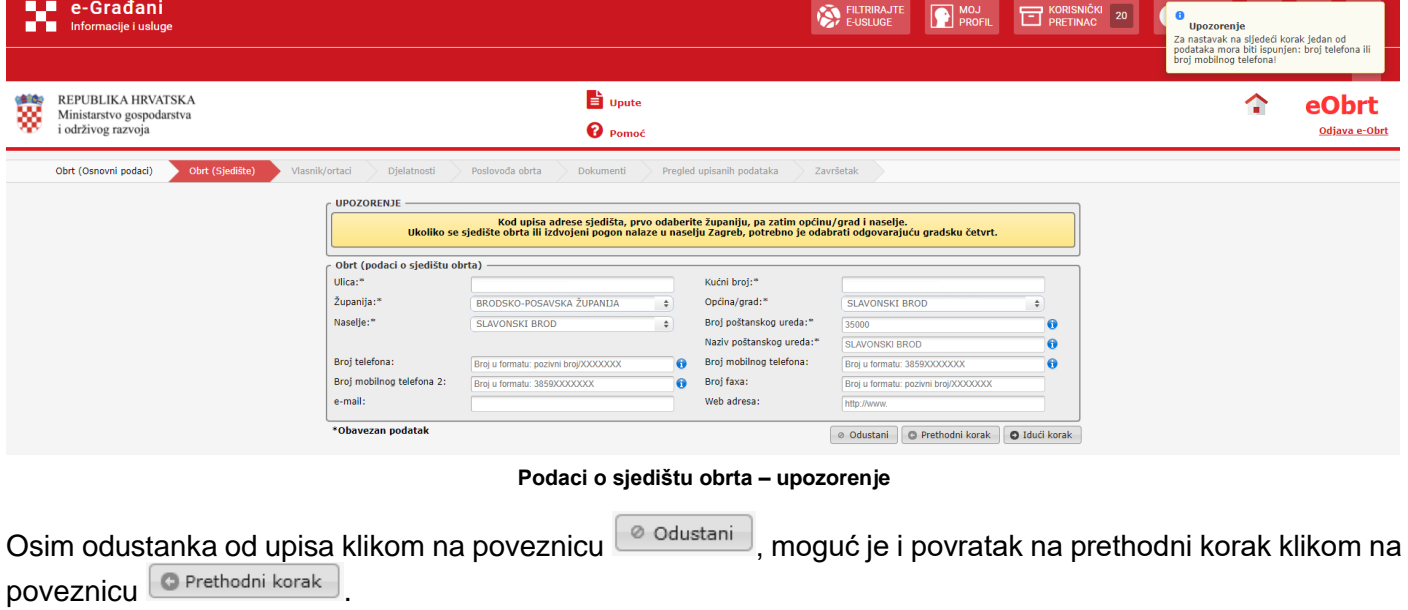

Nakon klika na poveznicu **Didući korak**, ukoliko je sve uredno popunjeno, aplikacija sprema upisane podatke i prelazi se na idući korak: Wasnik/ortaci

## <span id="page-12-0"></span>**Vlasnik/ortaci**

U okviru koraka "Vlasnik/ortaci" moguće je dodatno uređivati podatke o vlasniku i po potrebi, upisivati podatke o dodatnim vlasnicima/ortacima (ako se radi o zajedničkom obrtu).

Aplikacija inicijalno upisuje/nudi prijavljenu osobu u tablicu vlasnika jer ta osoba mora biti registrirana kao jedan od vlasnika/ortaka.

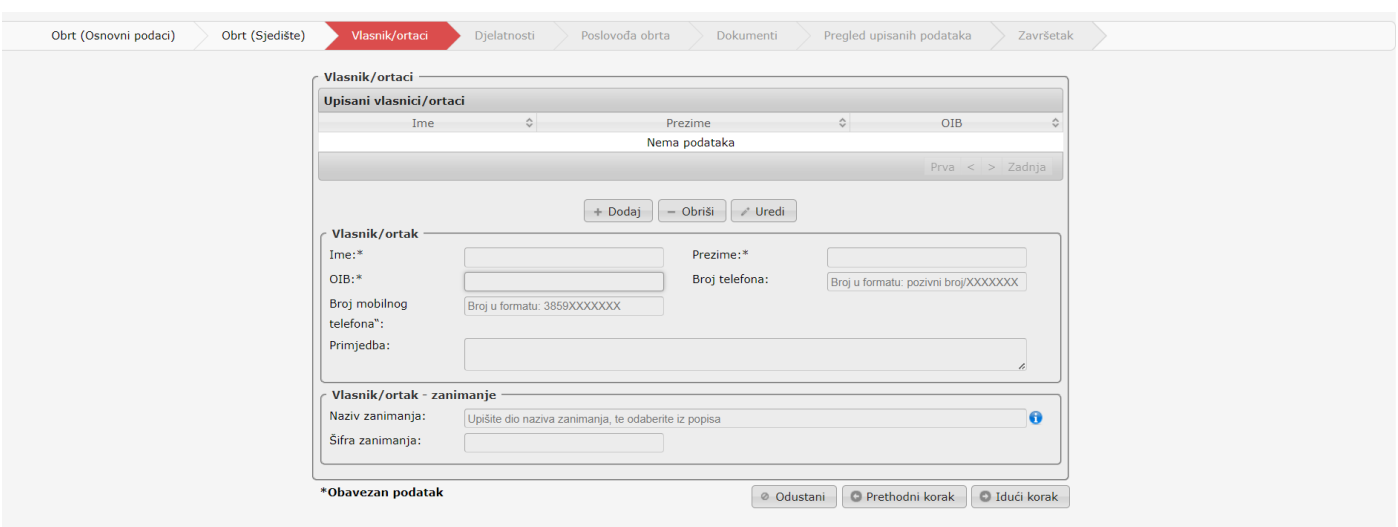

**Prikaz popisa vlasnika/ortaka**

Za upis još kojeg vlasnika/ortaka, potrebno je kliknuti na poveznicu  $\left(1+\frac{D}{D}\right)$ , nakon čega će biti moguće upisivanje podataka. Potrebno je upisati ime, prezime i OIB, a ostali podaci će se automatski preuzeti iz OIB sustava. Ručno se mogu upisati podaci o broju telefona ili broju mobilnog telefona vlasnika obrta.

U slučaju kada se radi o zajedničkom obrtu (obrt s više vlasnika), jedan od vlasnika mora biti osoba koja je podnositelj zahtjeva za upis obrta u Obrtni registar, tj., osoba koja podnosi zahtjev putem servisa e-Obrt. Ostali upisani vlasnici će prilikom prijave u e-Obrt dobiti poruku da trebaju prihvatiti upis prijave obrta koju je upisao njihov suvlasnik (ortak).

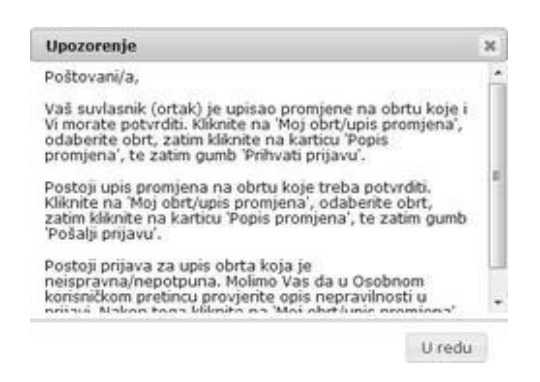

**Poruka sustava dodatnom vlasniku/ortaku**

Može se dopisati i zanimanje vlasnika. Kada se počne pisati u polje "Naziv zanimanja", otvara se padajući izbornik s ponuđenim zanimanjima.

Podaci o upisanom vlasniku snimaju se klikom na poveznicu **bula spremi**, nakon čega je moguće dodati još kojeg vlasnika/ortaka, uređivati podatke nekog od upisanih vlasnika ili nastaviti dalje klikom na poveznicu  $\Box$  Idući korak

Klikom na poveznicu **D** Idući korak **prelazi se na idući korak:** Digilatnosti

**Promjena/dopuna podataka o upisanim vlasnicima**/ortacima radi se na način da se najprije klikne na redak s imenom, prezimenom i OIB-om vlasnika kojemu se podaci mijenjaju (ako se ne radi o zajedničkom obrtu, tada je na popisu samo jedan vlasnik te je potrebno kliknuti na njega).

Nakon odabira vlasnika, klikom na poveznicu **v uređi omogućava se uređivanje podataka** odabranog vlasnika.

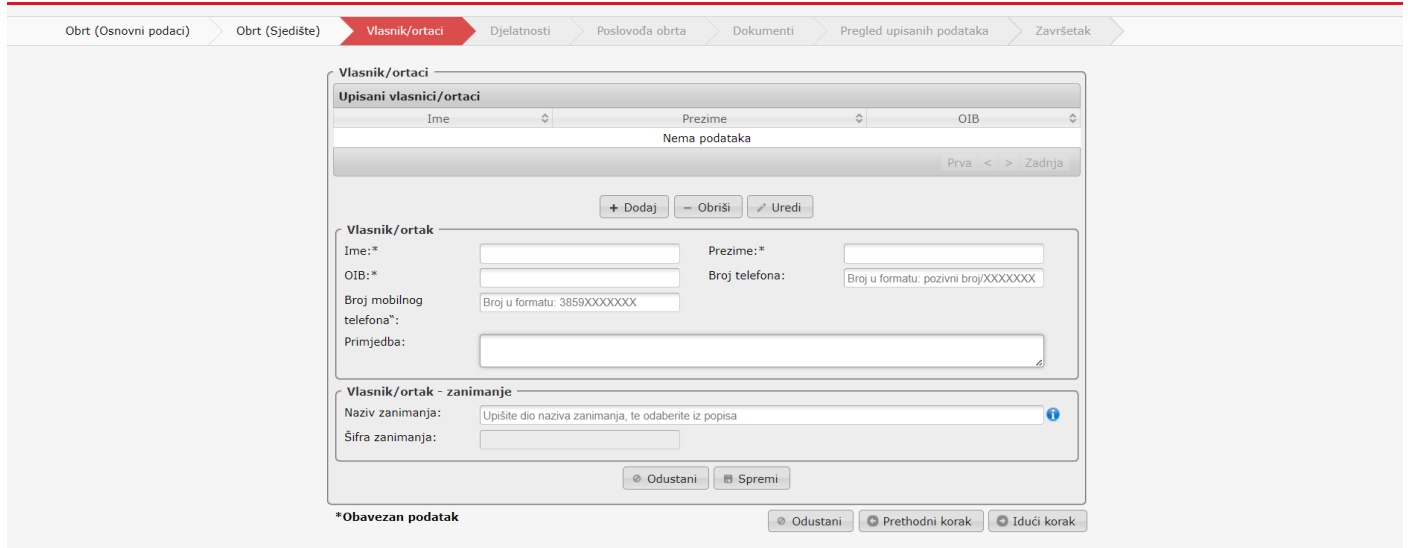

**Vlasnik/ortaci – upis/promjena podataka**

Može se dopisati i zanimanje vlasnika. Kada se počne pisati u polje "Naziv zanimanja", otvara se padajući izbornik s ponuđenim zanimanjima.

Upisane promjene snimaju se klikom na poveznicu  $\boxed{\text{e}$  spremi , nakon čega je moguće dodati još kojeg vlasnika/ortaka, uređivati podatke nekog od upisanih vlasnika ili nastaviti dalje.

Klikom na poveznicu **Dulući korak** prelazi se na idući korak: **Duluat Prelatnosti** 

## <span id="page-15-0"></span>**Djelatnosti**

Djelatnosti se u aplikaciji e-Obrt upisuju sukladno klasifikaciji NKD 2007:

- [Nacionalnu klasifikaciju djelatnosti 2007. –](http://narodne-novine.nn.hr/clanci/sluzbeni/2007_06_58_1870.html) NKD 2007. ("Narodne novine", broj 58/07)
- [ovdje možete preuzeti NKD 2007. s objašnjenjima](https://e-obrt.gov.hr/dokumenti/nkd2007_s_objasnjenjima.pdf)

Na kartici "Djelatnosti" upisuju se djelatnosti sjedišta obrta. Svaki obrt (i svaki pogon obrta) mora imati upisanu barem jednu djelatnost, a jedna djelatnost na razini cijelog obrta mora biti označena kao pretežita.

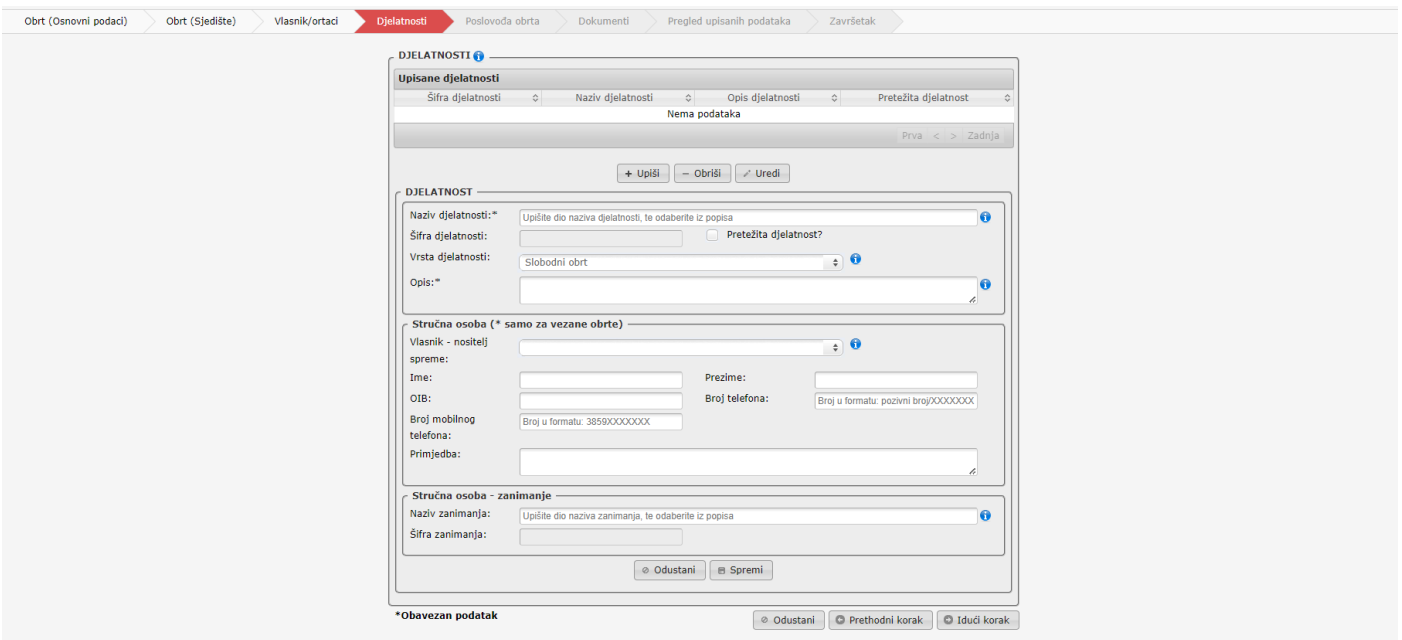

**Djelatnosti**

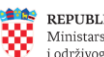

Klikom na poveznicu  $\left[\frac{1+\text{Upi}\ddot{s}}{1-\text{opi}\ddot{s}}\right]$ omogućuje se upisivanje u formu podataka o dodatnoj djelatnosti.

Djelatnost se odabire iz šifarnika djelatnosti (NKD 2007). U polju naziv djelatnosti, ako se počne upisivati naziv djelatnosti, prikazat će se padajući izbornik iz kojeg se odabere djelatnost.

Jedna od upisanih djelatnosti mora biti pretežita (označi se odabirni kvadratić **V** Pretežita djelatnost?). Ako je to potrebno, može se odabrati stručna osoba za tu djelatnost (vezani obrti) te se mogu dopuniti podaci o njenom zanimanju.

Upisani podaci spremaju se klikom na poveznicu

Želimo li promijeniti podatke za neku već upisanu djelatnost, tada najprije kliknemo na redak u okviru prikazanog popisa djelatnosti, koji se odnosi na tu djelatnost, nakon čega klikom na poveznicu otvaramo mogućnost uređivanje podataka odabrane djelatnosti.

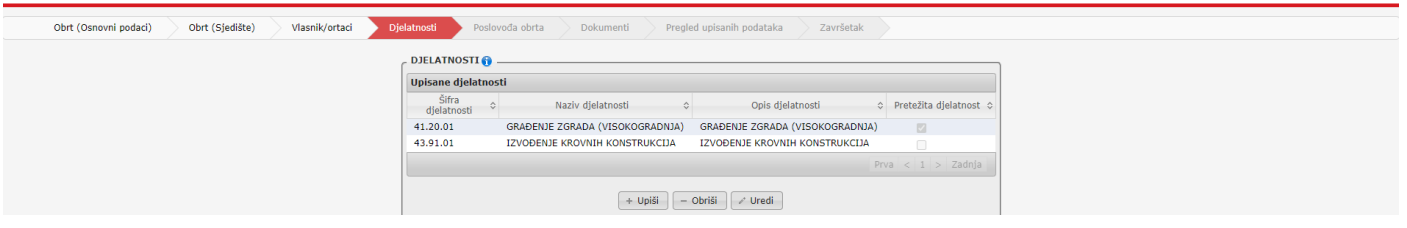

**Popis upisanih djelatnosti**

Po završetku ažuriranja podataka vezanih uz odabranu djelatnost, potrebno je pohraniti podatke klikom na poveznicu **B** Spremi

Želimo li ukloniti neku od prikazanih djelatnosti, tada najprije kliknemo na redak u okviru popisa djelatnosti, koji se odnosi na tu djelatnost, nakon čega klikom na poveznicu **zodniši**l uklonimo odabranu djelatnost i podatke vezane uz nju.

Ukoliko sta slučajno prilikom uređivanja podataka o djelatnostima više od jedne djelatnosti označili kao pretežite, sustav će Vam nakon klika na poveznicu **prikazati upozorenje (i neće napustiti ekran** na kojem se nalazite):

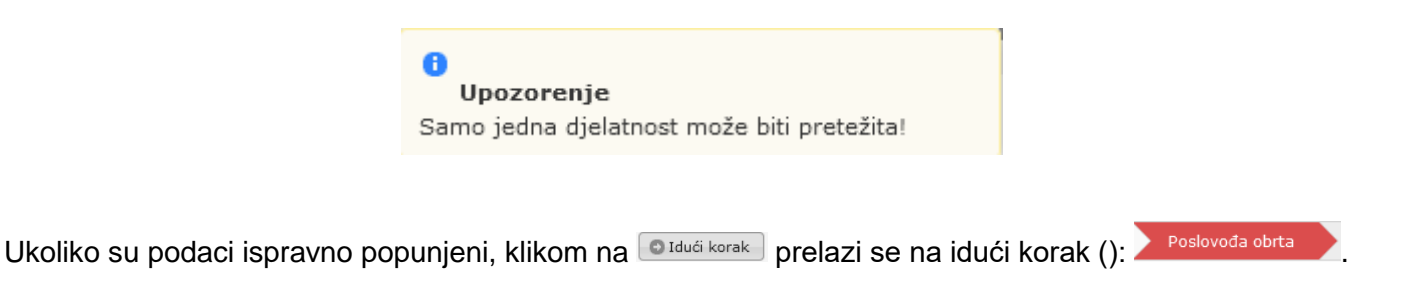

## <span id="page-16-0"></span>**Poslovođa obrta**

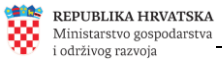

Na kartici **v Poslovođa obrta** v upisuju se podaci o poslovođi obrta (samo ako vlasnik obrta imenuje poslovođu).

U slučaju imenovanja poslovođe, potrebno je upisati njegovo ime, prezime i OIB te će se podaci provjeriti i preuzeti iz OIB sustava).

U okviru forme također je moguće odabrati zanimanje poslovođe.

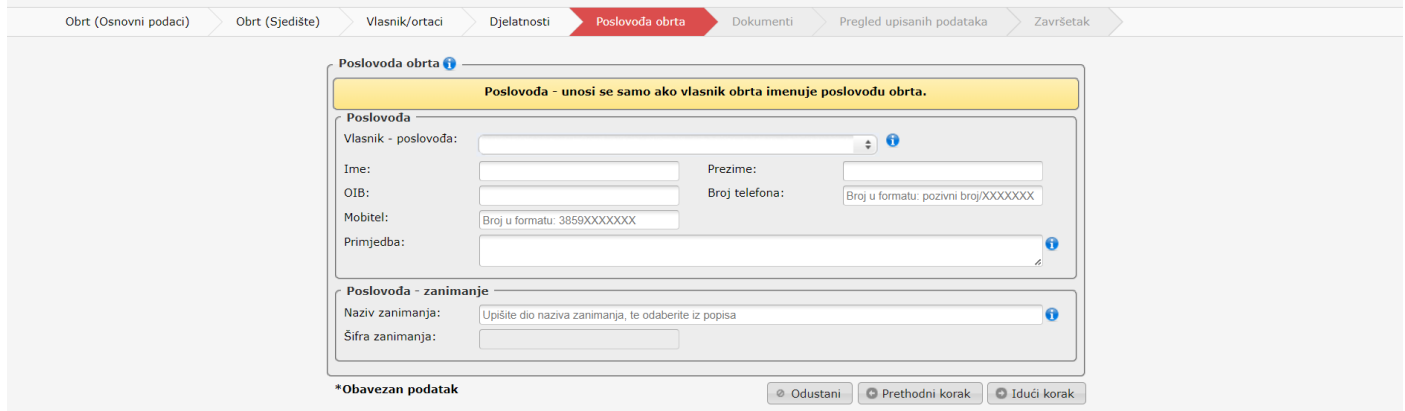

**Upisivanje podataka o poslovođi (samo ako vlasnik obrta imenuje poslovođu)**

Klikom na poveznicu **Didući korak** spremaju se upisani podaci te se prelazi na idući korak.

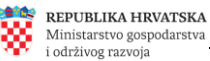

### <span id="page-18-0"></span>**Dokumenti**

priložiti:

U okviru koraka **bokumentiku**, korisniku se najprije prikažu informacije o dokumentima koje je je potrebno

Informacije kod osnivanja novog obrta  $\mathbf x$ Potrebno je priložiti skenirane dokumente: · potvrdu o udovoljavanju posebnim zdravstvenim uvjetima za - potential delatiost ako je propisana zakonom (izdaje ju liječnik<br>specijalist medicine rada) • uvjerenje o stručnoj osposobljenosti, svjedodžba o završenom<br>srednje strukovnom obrazovanju, diploma o majstorskom zvanju<br>(samo za vezane i povlaštene obrte) · dokaz o pravu korištenja prostora (ugovor o zakupu/vlasnički list ...) · dozvola za rad za strance iz trećih država • važeća potvrda o prijavi boravišta (<u>za osobe koje imaju prijavljeno</u><br><u>boravište</u>) Od 1. rujna 2021. godine, ukidaju se pristojbe: · za upis obrta u Obrtni registar u iznosu 250,00 kn · za upis promjena u Obrtni registar u iznosu od 150,00 kn

U redu

Prikaz ovih informacija moguće je, u okviru ovog koraka aplikacije, inicirati bilo u kojem času, klikom na poveznicu **Potrebni dokumenti** 

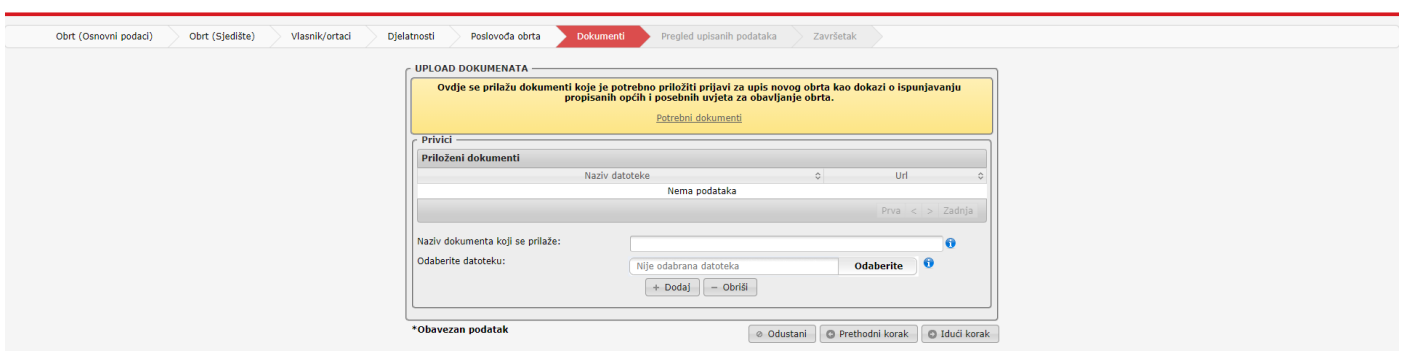

**Prilaganje dokumenata**

Postupak prilaganja dokumenata:

- u polje "**Naziv dokumenta koji se prilaže**" upiše se naziv

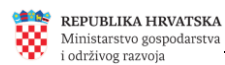

#### NAPOMENA: ne upisivati naziv datoteke nego naziv dokumenta koji se nalazi u datoteci, npr:

- potvrda o udovoljavanju posebnim zdravstvenim uvjetima ili
- uvjerenje o stručnoj osposobljenosti ili
- svjedodžba o završenom srednjem strukovnom obrazovanju ili
- diploma o majstorskom zvanju ili
- dokaz o pravu korištenja prostora ugovor o zakupu ili
- dokaz o pravu korištenja prostora vlasnički list ili
- dozvola za rad za strance iz trećih država ili
- važeća potvrda o prijavi boravišta itd.

- nakon klika na poveznicu **koleb na poveznicu i treba pronaći i odabrati datoteku koja sadrži navedeni dokument** - odabranu datoteku pridružimo klikom na poveznicu **+ Dodaj** 

Da bi se okončalo preuzimanje odabranog dokumenta, potrebno je potvrditi izjavu:

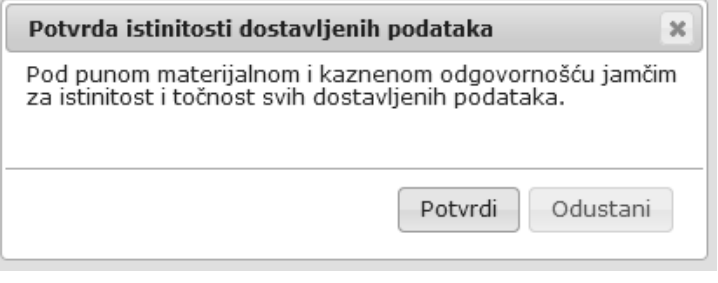

#### **Potvrda istinitosti**

Opisani postupak potrebno je ponoviti za svaki pojedini dokument koji se želi priložiti u okviru zahtjeva koji se predaje.

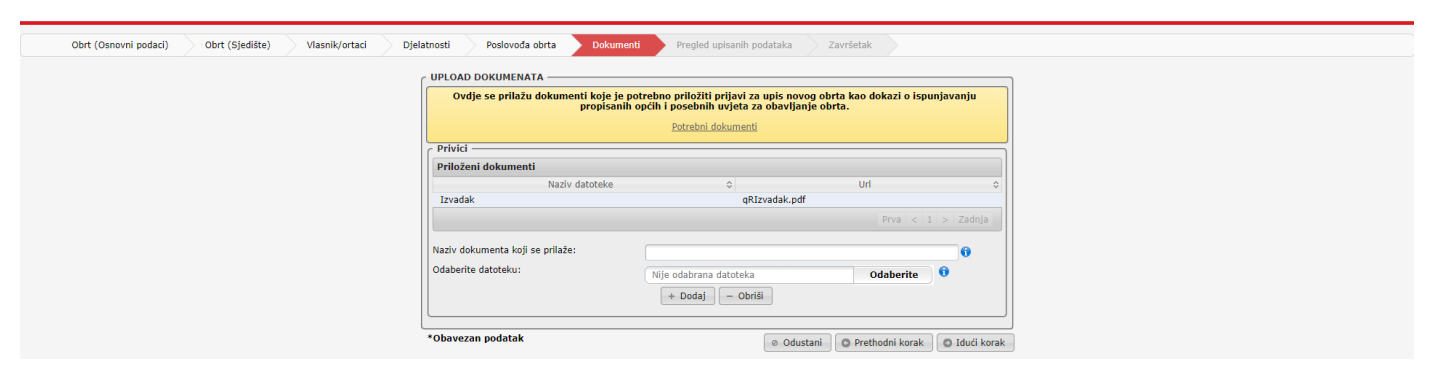

#### **Popis priloženih dokumenata**

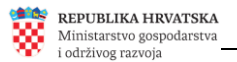

Završetak

Želimo li ukloniti neki od priloženih dokumenata, tada najprije kliknemo na redak u okviru popisa priloženih datoteka, koji se odnosi na dokument koji namjeravamo ukloniti, nakon čega klikom na poveznicu obrišemo označeno.

Pregled upisanih podataka Klikom na poveznicu **prelazi korak** prelazi se na (pregled upisanih podataka):

## <span id="page-20-0"></span>**Pregled upisanih podataka**

U okviru koraka meged upisanih podataka mogu se pogledati i provjeriti svi upisani podaci i vidjeti jesu li priloženi svi potrebni dokumenti.

Ukoliko su svi podaci uredno, kompletno i ispravno popunjeni, tada se završava s postupkom uređivanja/dopunjavanja zahtjeva klikom na poveznicu ozavršetak uređivanja podataka i predaja zahtjeva

Nakon klika na navedenu poveznicu, prelazi se na (Završetak):

### <span id="page-20-1"></span>**Završetak**

Na koraku završetak potrebno je pročitati poruku i kliknuti na poveznicu <sup>U redu</sup>

Time je prijava za osnivanje novog obrta završena i **zaključana** te podnositelj više ne može dorađivati podatke ni prilagati dokumente, a sustav je prijavu automatski proslijedio na daljnje postupanje nadležnom upravnom tijelu, o čemu se informacija prikazuje na ekranu:

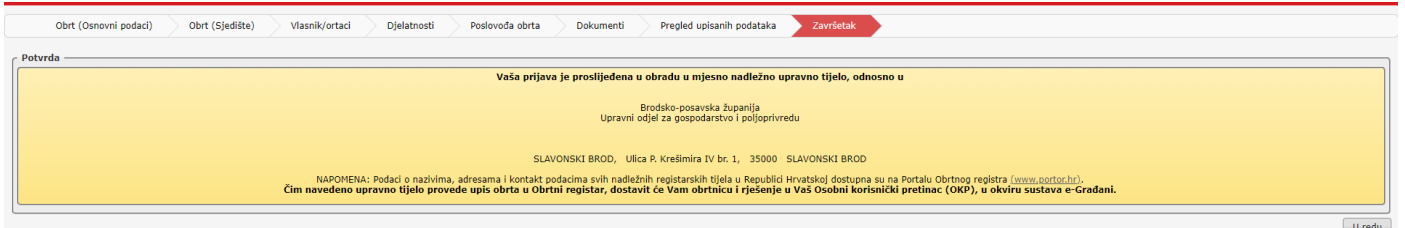

**Završetak – prikaz informacije o nadležnom upravnom tijelu koje će provesti postupak upisa u OR**

#### **VAŽNO: Nakon zaprimanja prijave, upravno tijelo po potrebi može otključati prijavu i na taj način podnositelju omogućiti dodatno uređivanje i/ili prilaganje dokumenata.**

Nazivi, adrese i kontakt podaci svih nadležnih upravnih tijela (107 lokacija u RH), kao i pravna regulativa, dostupni su na Portalu Obrtnog registra [\(https://portor.gov.hr/\)](https://portor.gov.hr/).

O uspješnosti rješavanja prijave obrtniku se šalje poruka u KP (Korisnički pretinac) sustava e-Građani.

U poruci obrtniku dostavljaju se informacije o upravnom tijelu nadležnom za provođenje postupka upisa u Obrtni registar, a priložena je i obrtnica, identifikacijski dokument obrta. U KP obrtniku stiže i rješenje o osnivanju obrta.

#### <span id="page-21-0"></span>**Status prijave za osnivanje obrta i odustanak od podnesenog zahtjeva za upis**

Ako je korisnik putem servisa e-Obrt bio podnio zahtjev za upis novog obrta u Obrtni registar, tada će mu se, po prijavi u e-Obrt putem NIAS-a (*Nacionalni identifikacijski i autentifikacijski sustav*) prikazati početni izbornik:

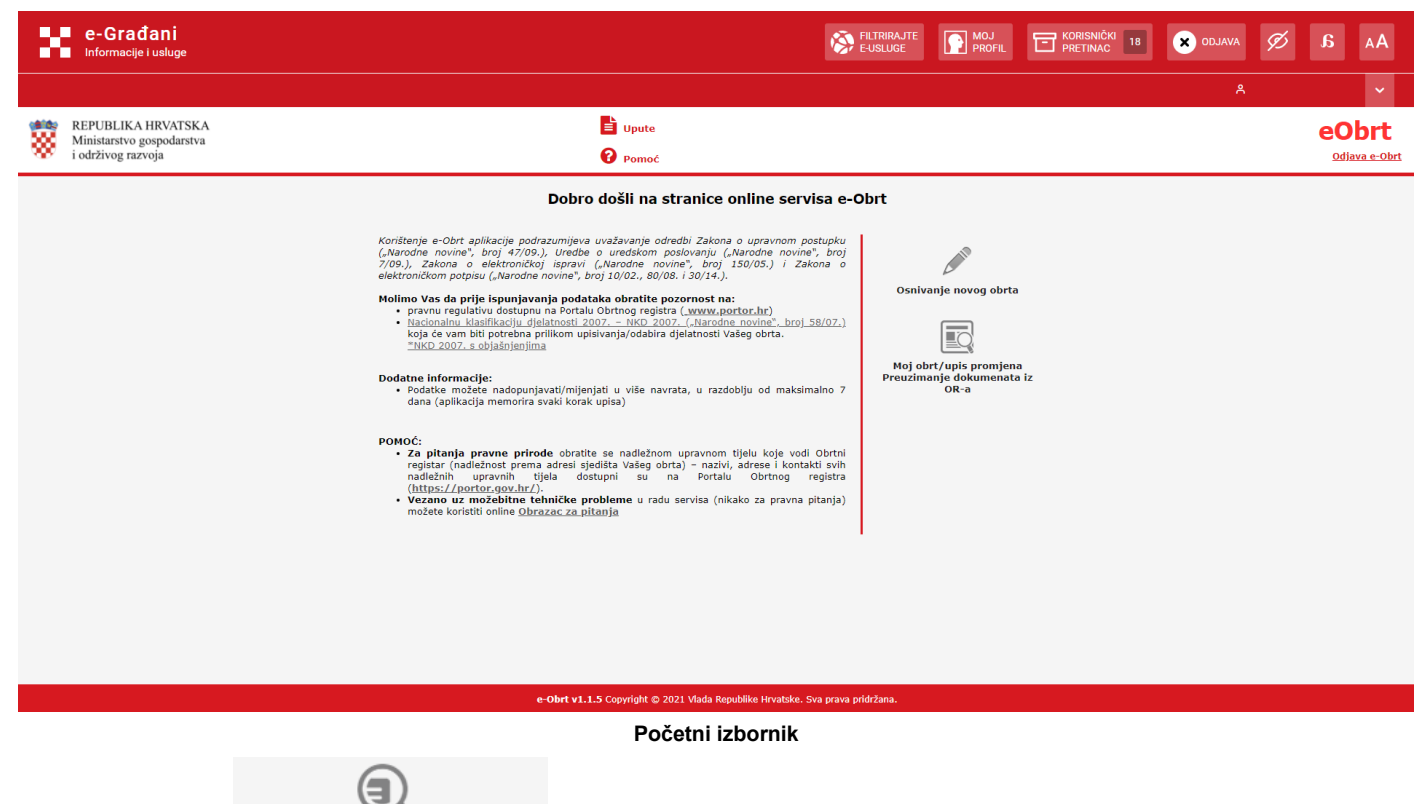

Klikom na ikonu <sup>Status prijave za osnivanje obrta otvara se popis zahtjeva za upis prijavljenog korisnika.</sup>

REPUBLIKA HRVATSKA Ministarstvo gospodarstva<br>i održivog razvoja

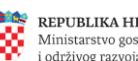

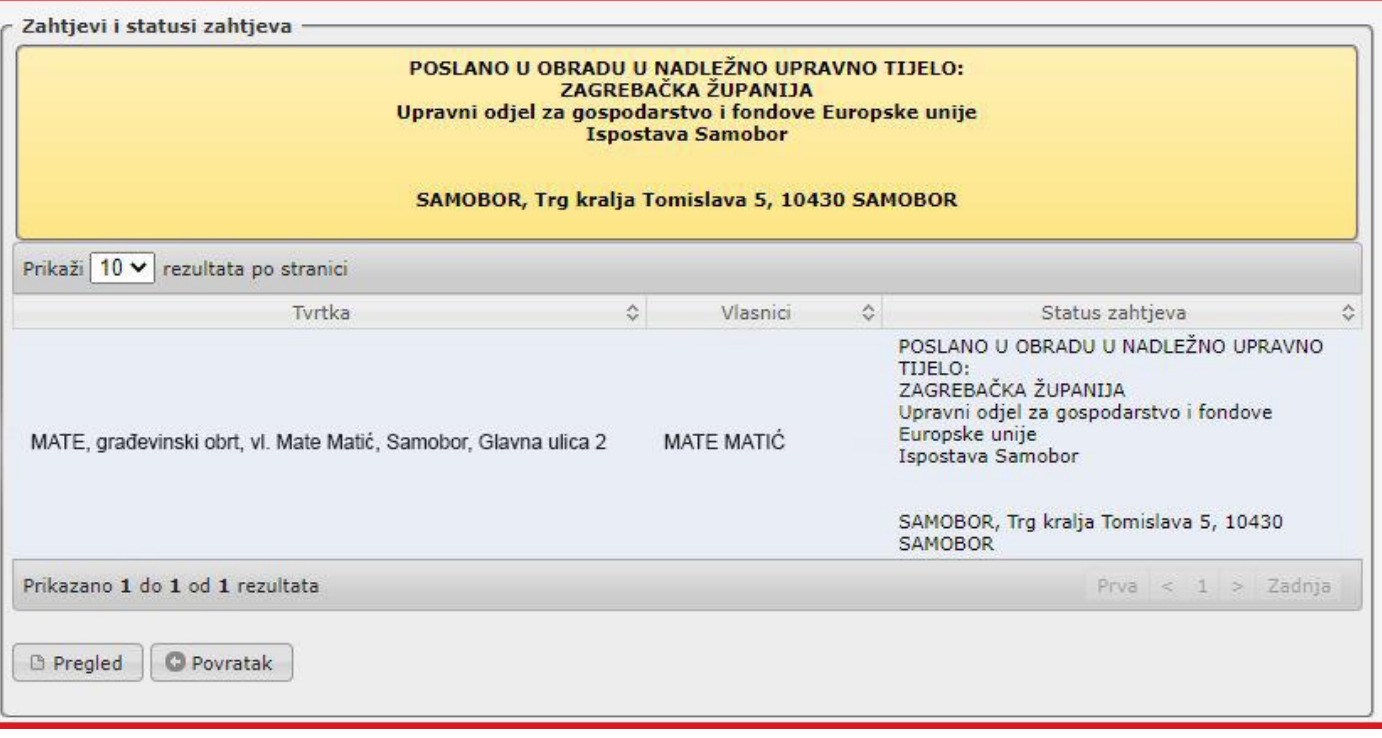

#### **Popis predanih zahtjeva sa statusima**

Na ekranu se prikazuju zahtjevi korisnika, s aktualnim statusima. Uz svaki zahtjev, može se vidjeti u kojem je statusu, tj. je li poslan, zaprimljen od strane nadležnog upravnog tijela itd..

Nakon klika na redak koji se odnosi na zahtjev koji je predmet našeg trenutnog interesa i promatranja (u slučaju prikazanom na slici ispred, to je redak koji se odnosi na obrt, čija tvrtka glasi: MATE, građevinski obrt, vl. Mate Matić, Samobor, Glavna ulica 2), u desnom donjem dijelu ekrana pojavit će se dodatna poveznica pa će ekran izgledati ovako:

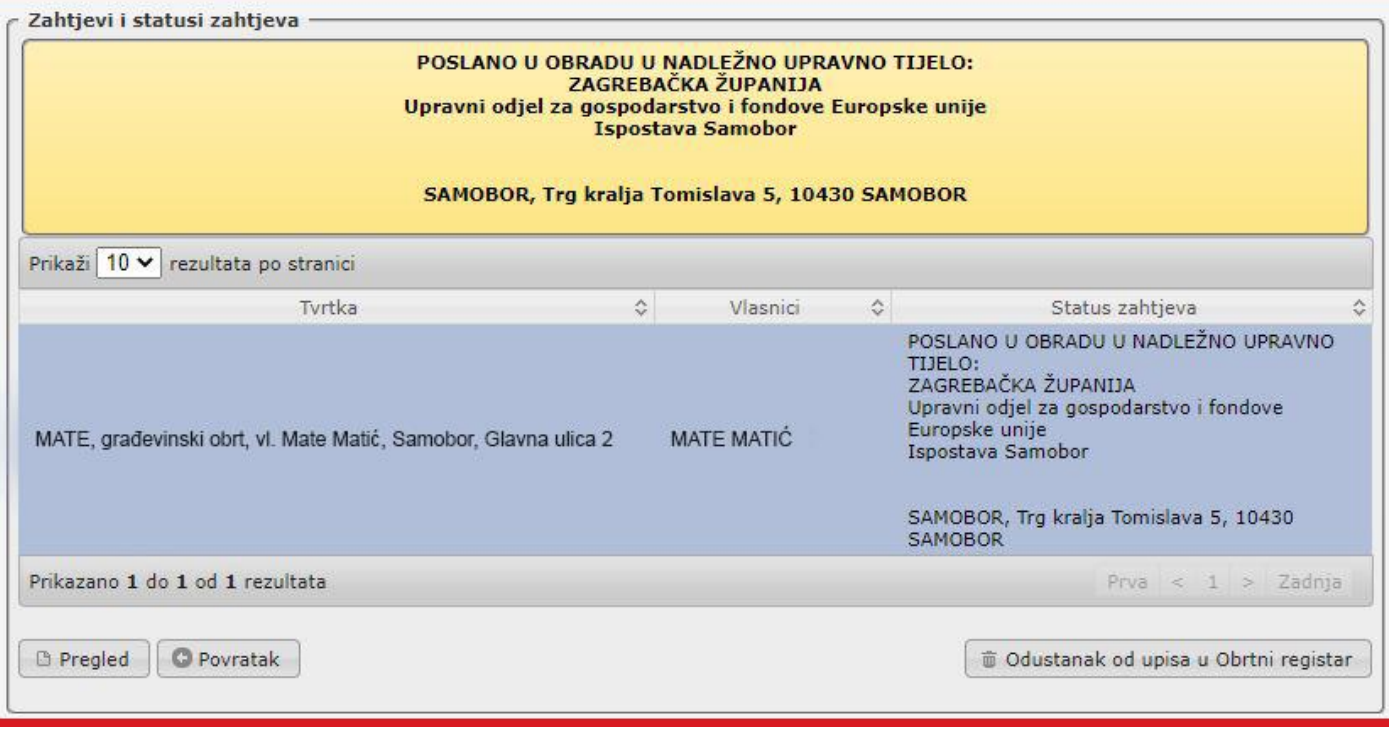

#### **Popis predanih zahtjeva sa statusima – označen redak**

klikom na poveznicu **De Pregled** inicira se prikaz svih upisanih podataka iz konkretnog zahtjeva za osnivanje.

Prikazani podaci ne mogu se mijenjati, osim ako Vam je nadležno upravno tijelo zahtjev vratilo na doradu, o čemu Vas je prethodno obavijestilo porukom poslanom u Vaš KP (*Korisnički pretinac*).

- ukoliko želite odustati od upisa u Obrtni registar temeljem zahtjeva koji ste upravo odabrali, to možete @ Odustanak od upisa u Obrtni registar učiniti klikom na poveznicu

Nakon što ste odustali od upisa, nadležno upravno tijelo će provesti odgovarajući postupak (odustanak), o čemu ćete dobiti rješenje u vaš KP.